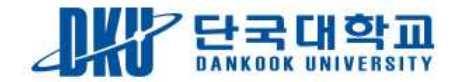

## 웹할인 사용방법 (모바일에서 사용하는법)

천안 캠퍼스 ◎

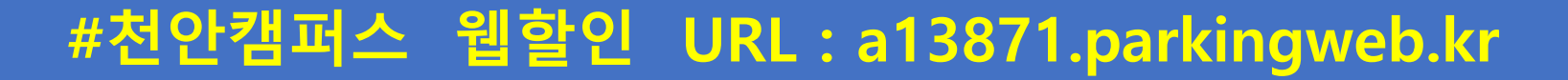

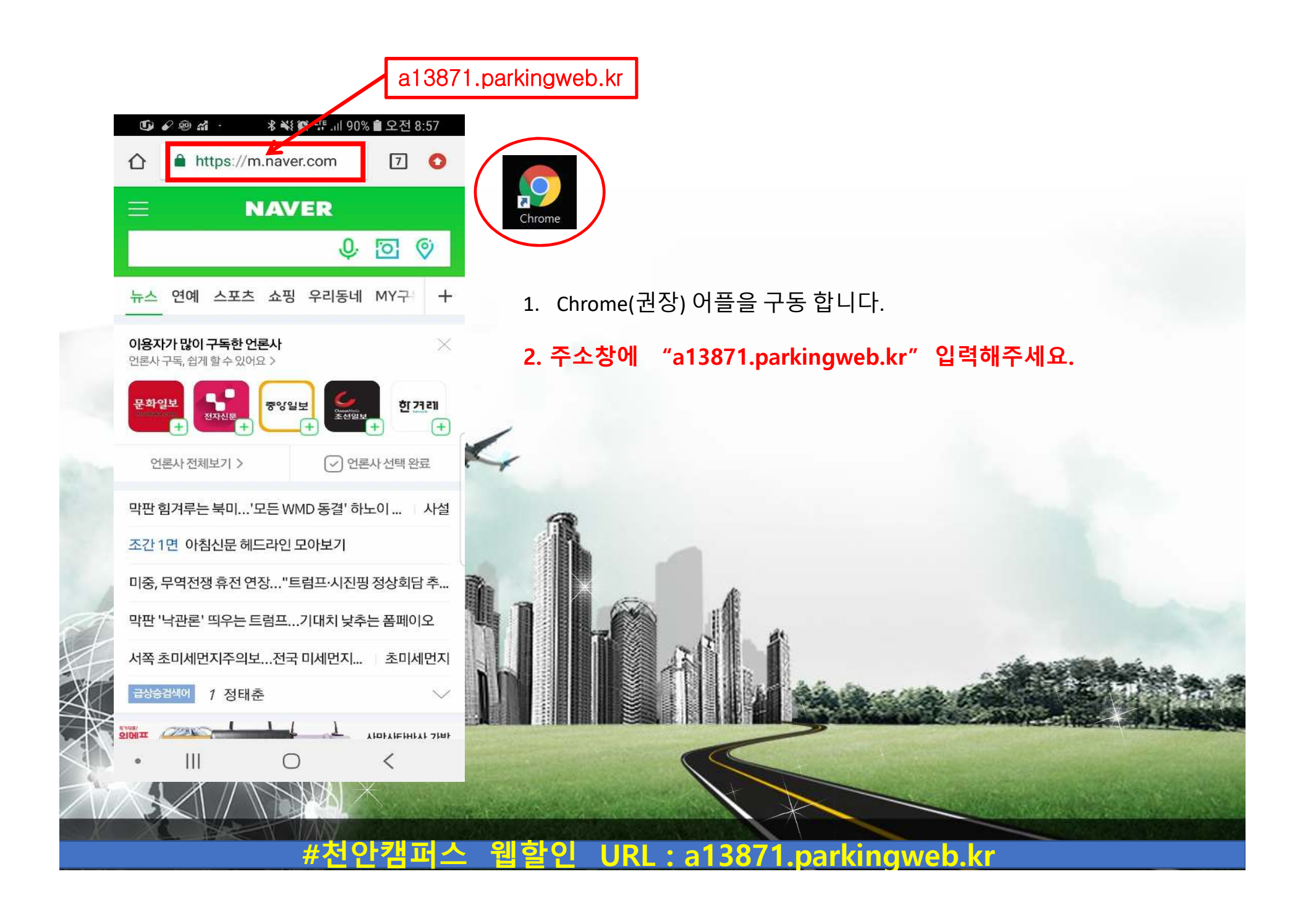

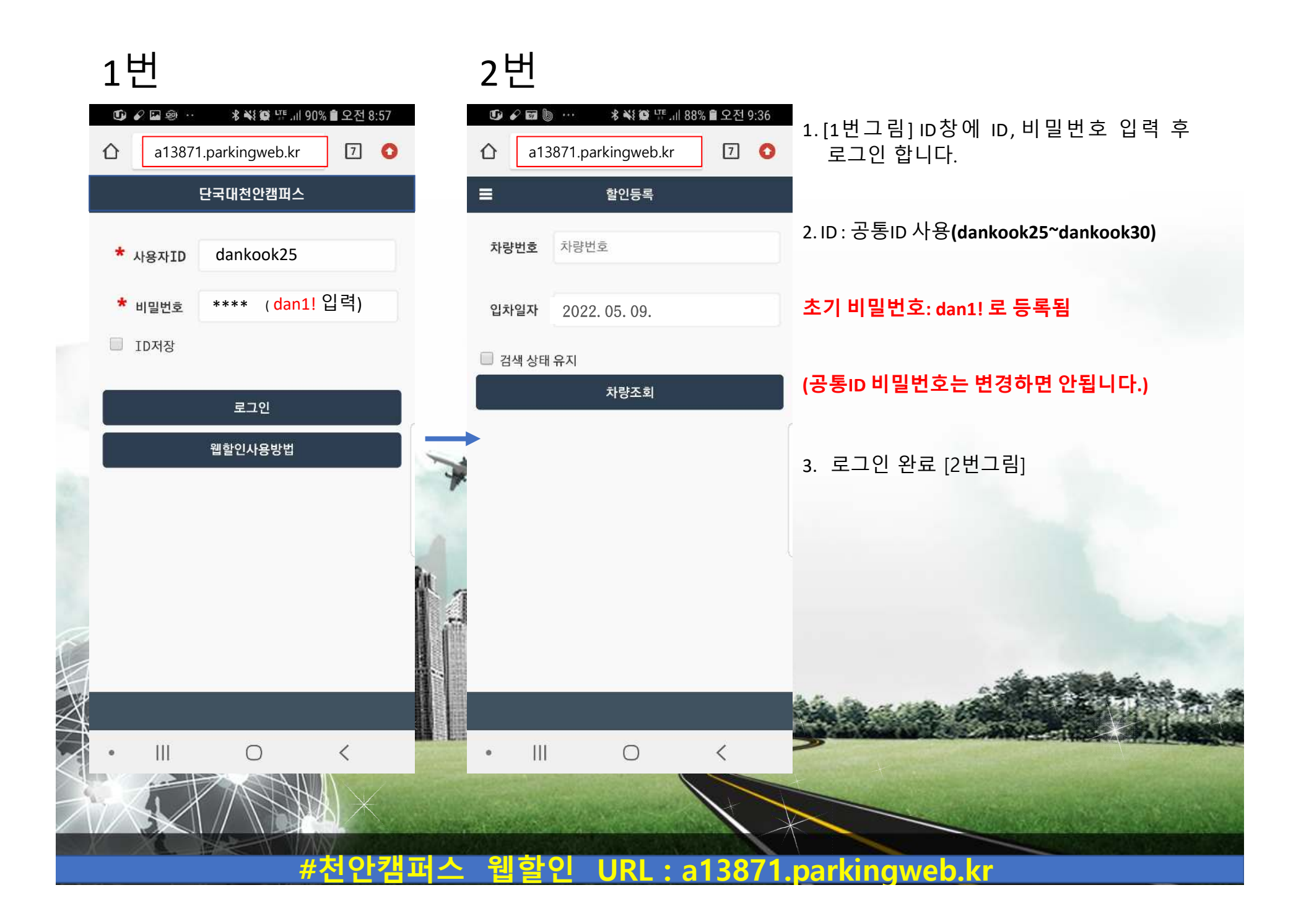

1번 2번  $\begin{picture}(20,20) \put(0,0){\line(1,0){10}} \put(15,0){\line(1,0){10}} \put(15,0){\line(1,0){10}} \put(15,0){\line(1,0){10}} \put(15,0){\line(1,0){10}} \put(15,0){\line(1,0){10}} \put(15,0){\line(1,0){10}} \put(15,0){\line(1,0){10}} \put(15,0){\line(1,0){10}} \put(15,0){\line(1,0){10}} \put(15,0){\line(1,0){10}} \put(15,0){\line(1$  $\mathbf{G} \otimes \mathbf{H}$ 1. [1번그림] 차량번호 입력 칸에  $7<sup>°</sup>$  $\hat{\Omega}$ a13871.parkingweb.kr  $\boxed{7}$  O  $\boxed{2}$  a13871.parkingweb.kr 차량번호(뒤4자리)를입력하고  $\equiv$  $\equiv$ 할인등록 할인등록 입차일자를확인후차량조회를 차량번호 3481 차량번호 3481 선택합니다 입차일자 2022. 05. 09. 2022. 05. 09. 2. 차량조회를선택하면 [2번그림]과 □ 검색 상태 유지 □ 검색 상태 유지 차량조회 차량조회 같이차량번호와 입차시간을 확인 할 수있습니다. 51두3481  $\odot$ 2022-05+09 08:56:003 차량번호 확인 후 화면 터치합니다.  $\overline{2}$ 3  $\left( \infty \right)$ 5  $\overline{6}$  $\overline{4}$ 이동  $\mathcal{Q}$ 7 8 XX  $\overline{0}$  $\mathbb{H}$  $\bigcirc$ 画  $\begin{array}{c} \hline \end{array}$  $\bigcirc$  $\checkmark$ く  $\bullet$ **#천안캠퍼스 웹할인 URL : a13871.parkingweb.kr** 

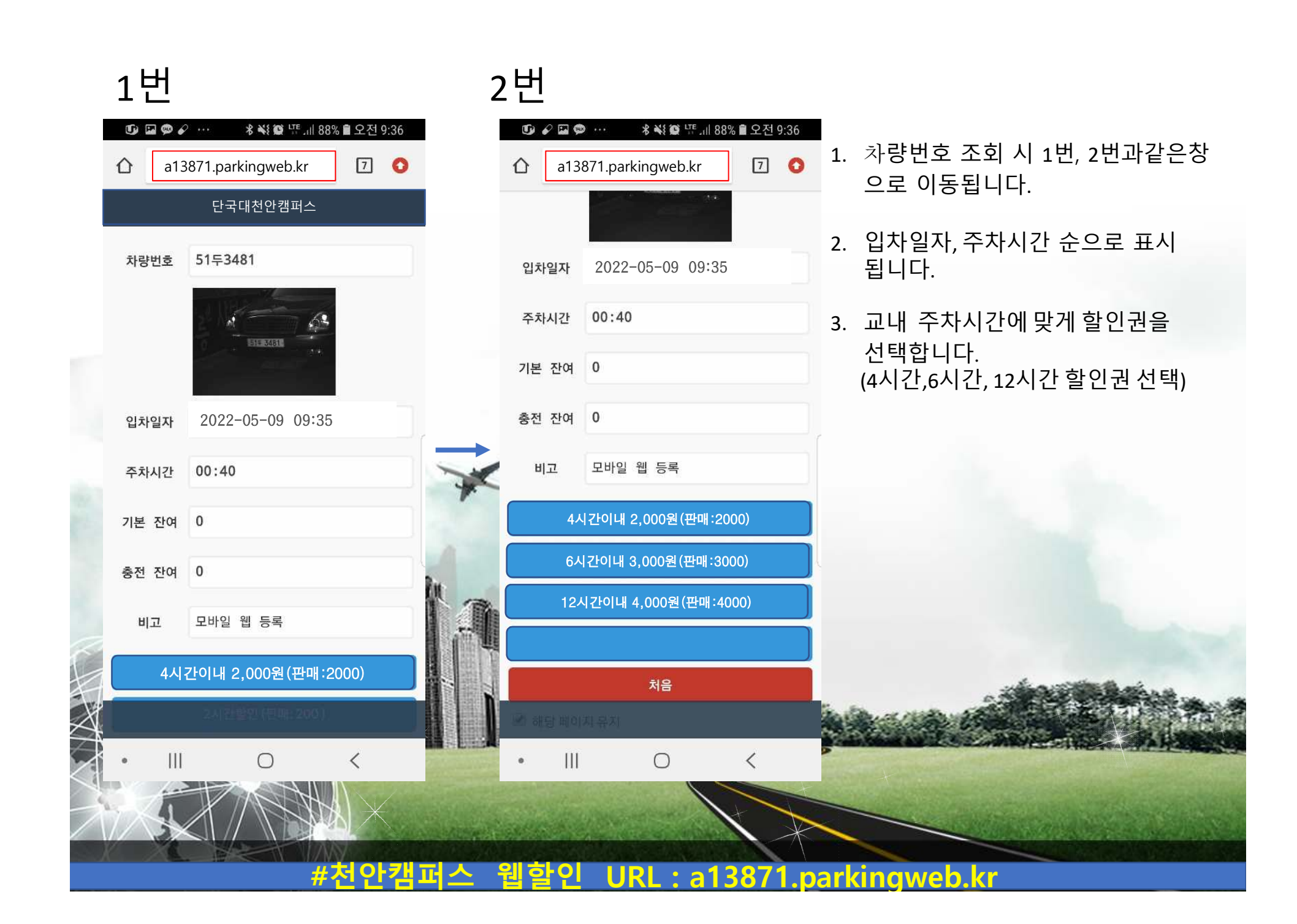

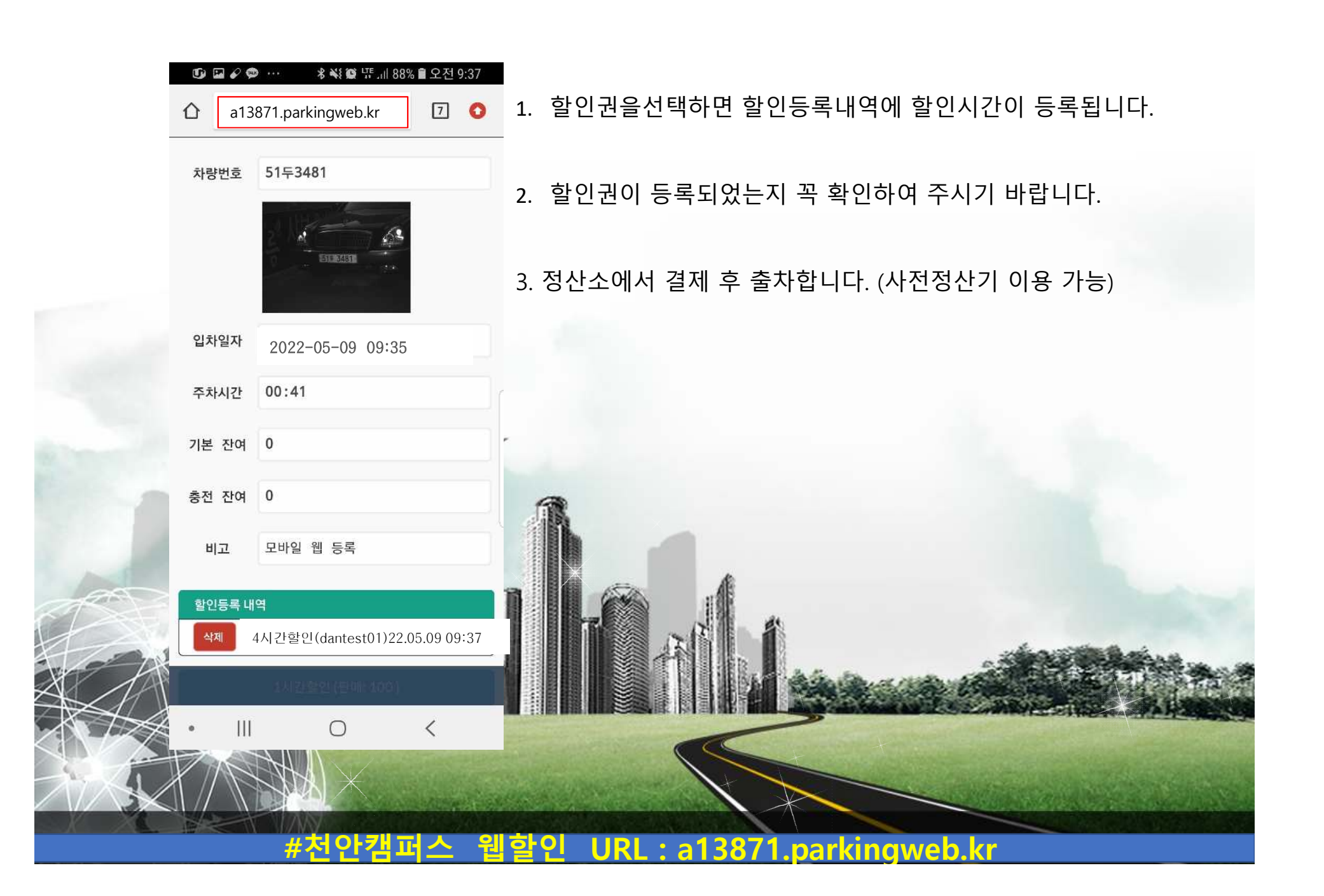